## **第21回国際消化器内視鏡セミナー 横浜ライブ2023**

# **参加登録方法**

## **ホームページ(https://www.yokohama-live.com/) の「参加登録」ボタンよりお進みください。**

### ※準備中です。登録されたアカウントは本番開始時に取り消されます。 Yokohama Live 2023 参加登録

#### 【参加登録完了までの流れ】

メールアドレス

1. この画面のフォームからメールアドレスをご登録ください。システムより自動返信メールが送信されます。 2. 届いたメール内に記載のURLより個人情報をご登録ください。マイページへのログインIDが発行されます。 3. マイページ内にて参加費をお支払いいただくと参加登録が完了いたします。

例:mail@mail.mail

メールアドレス登録

マイページにログイン (参加費お支払い・ライブ/オンデマンド視聴などはこちらから)

※ログイン用IDは参加登録にて個人情報を登録していただくと発行されます(自動返信メール内に記載)

ID (23から始まる6桁の数字)

230005

パスワード (参加登録でご登録いただいた文字列)

...........

入力中のパスワードを表示する

ログイン

ID/パスワードを忘れた場合

## こちらの「メールアドレス」登録 よりお進みください。

受信可能なメールアドレスを登録して、 「メールアドレス登録| ボタンを クリック。

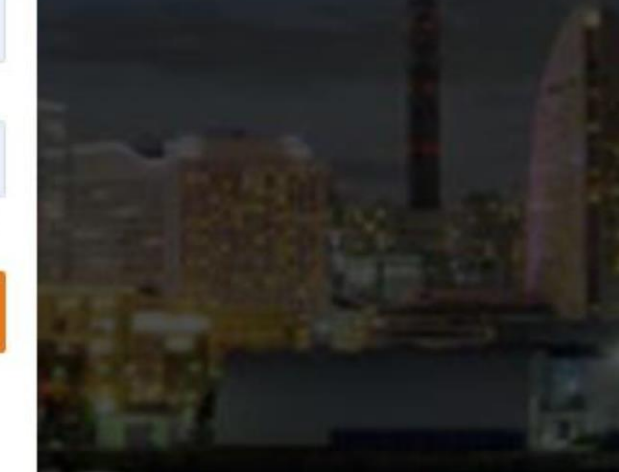

## 個人情報をご登録ください

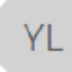

Yokohama Live 2023 WebSystem <viec2023-system@ib1.jp> 宛先 iizuka@pw-co.jp

このメールは Yokohama Live 2023 WebSystem から自動的に送信されています。

このメールに返信しても運営事務局には届きません。

お問合せの際には、 YIEC-secretariat@pw-co.jp へお願いいたします。

【参加登録完了までの流れ】

- 1.下記の個人情報登録フォーム URL にて個人情報をご登録ください。
- 2. 個人情報の登録が完了するとマイページへのログイン用ID が発行されます。
- 3. マイページ内にて参加費をお支払いいただくと、参加登録が完了いたします。

【個人情報登録フォーム URL】

https://yocto.ibmd.jp/yiec2023/form/index.php?otp=yiec20230002bqxhkrxe1675655996

※この URL から発行できるログイン ID は 1 つだけです。

複数のログイン ID を取得する場合は、再度メールアドレス登録を行ってください。

同じメールアドレスで複数のログインIDを取得することも可能です。

※Yahoo メールなどの Web メールをご利用の場合、URL のリンクが解除されてテキストになっている場合があります。 その場合は、URL をコピーしブラウザに張り付けて画面を開いてください。

サンプルメール

こちらのURLをクリック。

登録したメールアドレスに 左記のようなメールが届きます。

## 参加登録 | YOKOHAMA LIVE 2023

※ブラウザのリロードや戻る機能は使用しないようにしてください。登録に失敗する場合があります。 ※参加費のお支払いは、個人情報登録後にマイページ内にて行うことができます。 ※がついている項目は、必須項目です。

#### 個人情報入カフォーム

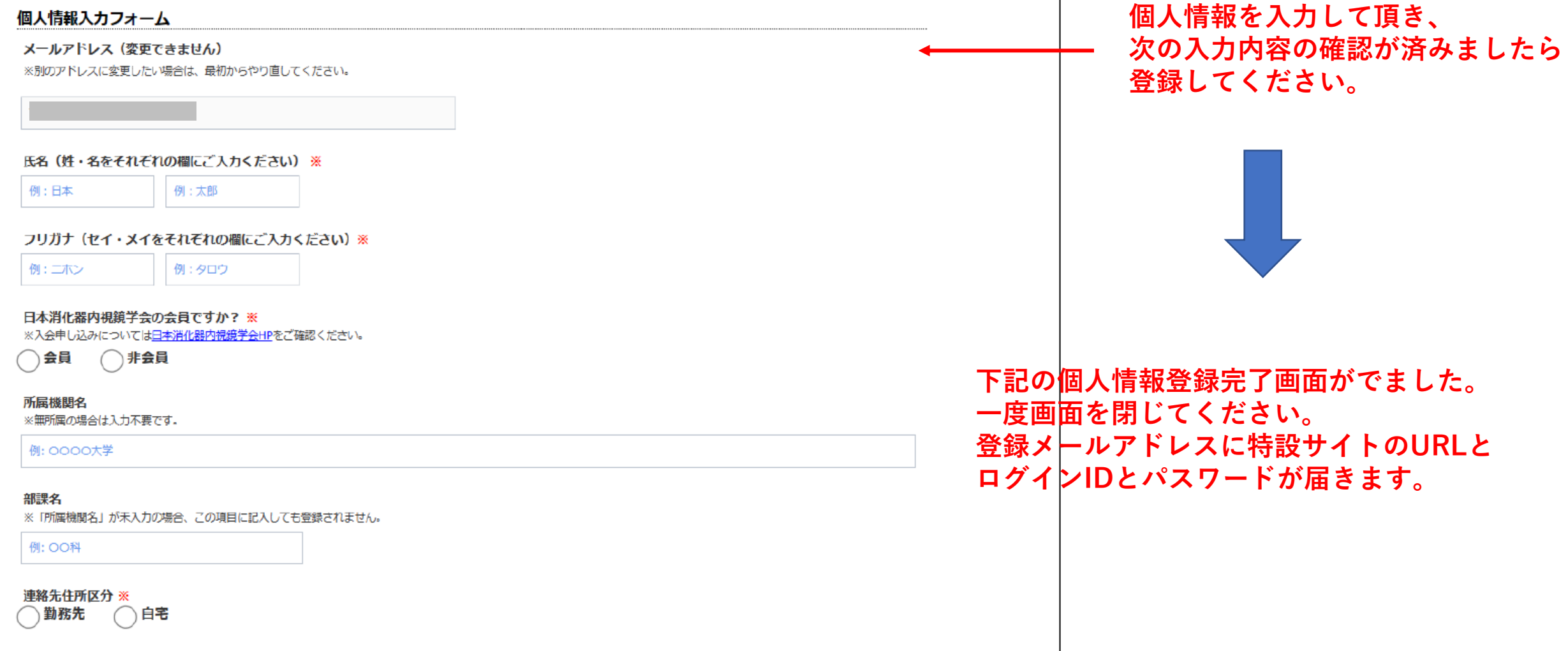

郵便番号(半角数字 3桁と4桁) ※

サンプルメール

## 個人情報登録が完了いたしました(参加登録は完了しておりません)

**YL** 

Yokohama Live 2023 WebSystem <yiec2023-system@ib1.jp> 宛先

このメールは Yokohama Live 2023 WebSystem から自動的に送信されています。

このメールに返信しても運営事務局には届きません。

お問合せの際には、 YIEC-secretariat@pw-co.jp へお願いいたします。

※特殊な漢字・文字は、本メールでは?と表示される場合がありますが、ブラウザの画面で表示されていれば問題ありません。

先生

Yokohama Live 2023 アカウントの個人情報登録が完了いたしました。 マイページにログインすると、参加費お支払いなどが可能です。

参加費をお支払いいただくと、参加登録が完了となります。

【Yokohama Live 2023 マイページ】

特設サイトURL

ログイン用 ID: (23 から始まる半角数字 6 桁)

パスワード:0\*\*\*\*\*\*\*\*4 (ご登録いただいた文字列です。最初と最後以外は伏字で表示しています)

### ※準備中です。登録されたアカウントは本番開始時に取り消されます。 Yokohama Live 2023 参加登録

#### 【参加登録完了までの流れ】

1. この画面のフォームからメールアドレスをご登録ください。システムより自動返信メールが送信されます。 2. 届いたメール内に記載のURLより個人情報をご登録ください。マイページへのログインIDが発行されます。 3. マイページ内にて参加費をお支払いいただくと参加登録が完了いたします。

#### メールアドレス

例:mail@mail.mail

## メールアドレス登録

マイページにログイン (参加費お支払い・ライブ/オンデマンド視聴などはこちらから)

※ログイン用IDは参加登録にて個人情報を登録していただくと発行されます(自動返信メール内に記載)

パスワード (参加登録でご登録いただいた文字列)

入力中のパスワードを表示する

ログイン

ID/パスワードを忘れた場合

ID (22から給まる6杯の数字)

メールに記載のログイン用IDと パスワードを入力してログイン してください。

#### Yokohama Live 2023

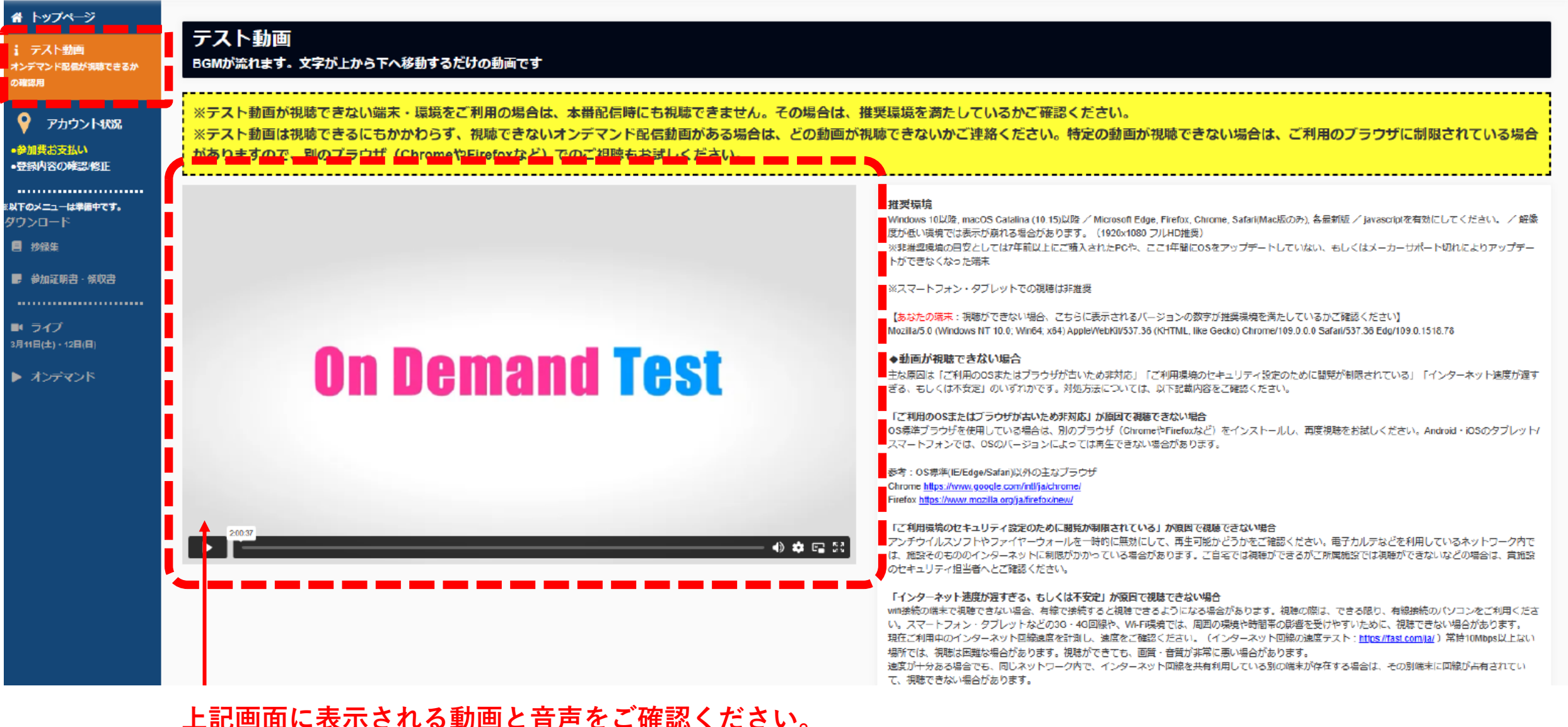

**上記画面に表示される動画と音声をご確認ください。 (文字が縦に流れます) 動作確認ができましたら、画面下部の「参加費お支払い」 ボタンよりお進みください。**

#### Yokohama Live 2023  $\equiv$

僧

オン<br>の確

**INT** 

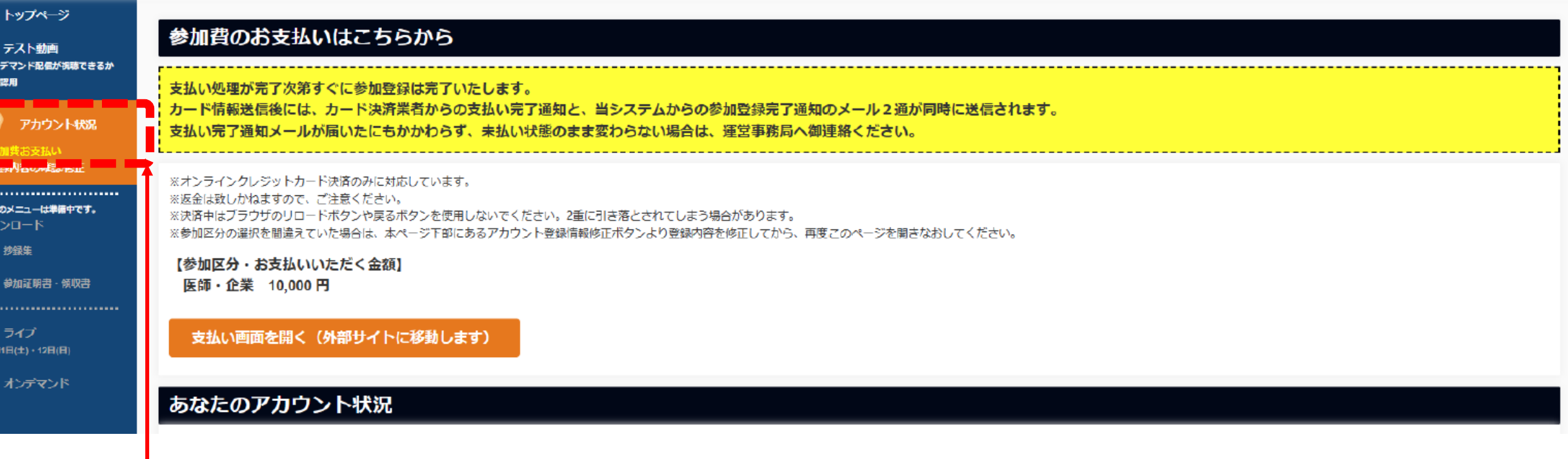

**動画確認後、こちらのボタンよりお支払い手続きをお済ませください。 (クレジットカード決済のみ)**

→■リログアウト

#### Yokohama Live 2023  $\equiv$

∉≋<br>द

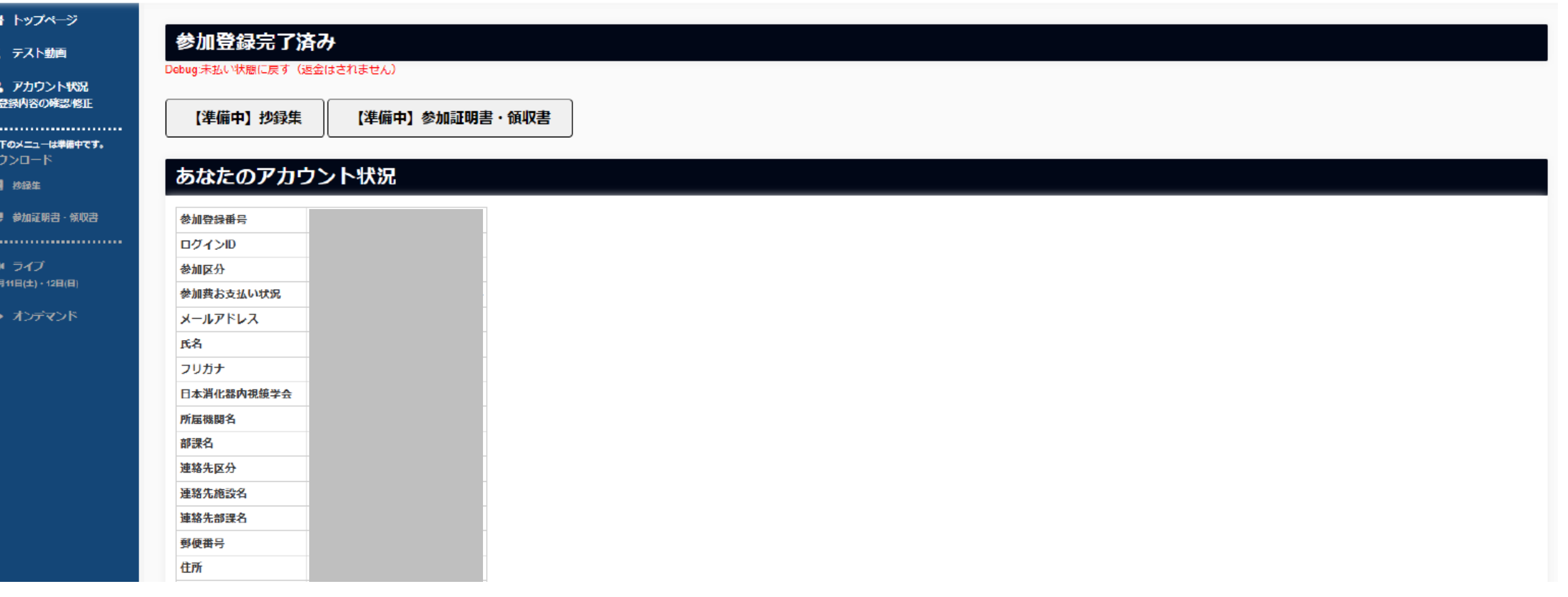

**お支払い手続きまで完了すると、上記のような「参加登録完了済み」の画面となります。**

**登録メールアドレスに、参加登録完了がメールが届きます。 以上で「参加登録」が完了となります。開催まで今しばらくお待ちください。** (りログアウト